## **Viewing Report Cards**

1. Login to your Parent Portal Account. You can get to your login by going t[o www.forsyth.k12.ga.us](http://www.forsyth.k12.ga.us/) and clicking on Parent Portal (Infinite Campus) inside of Popular Links.

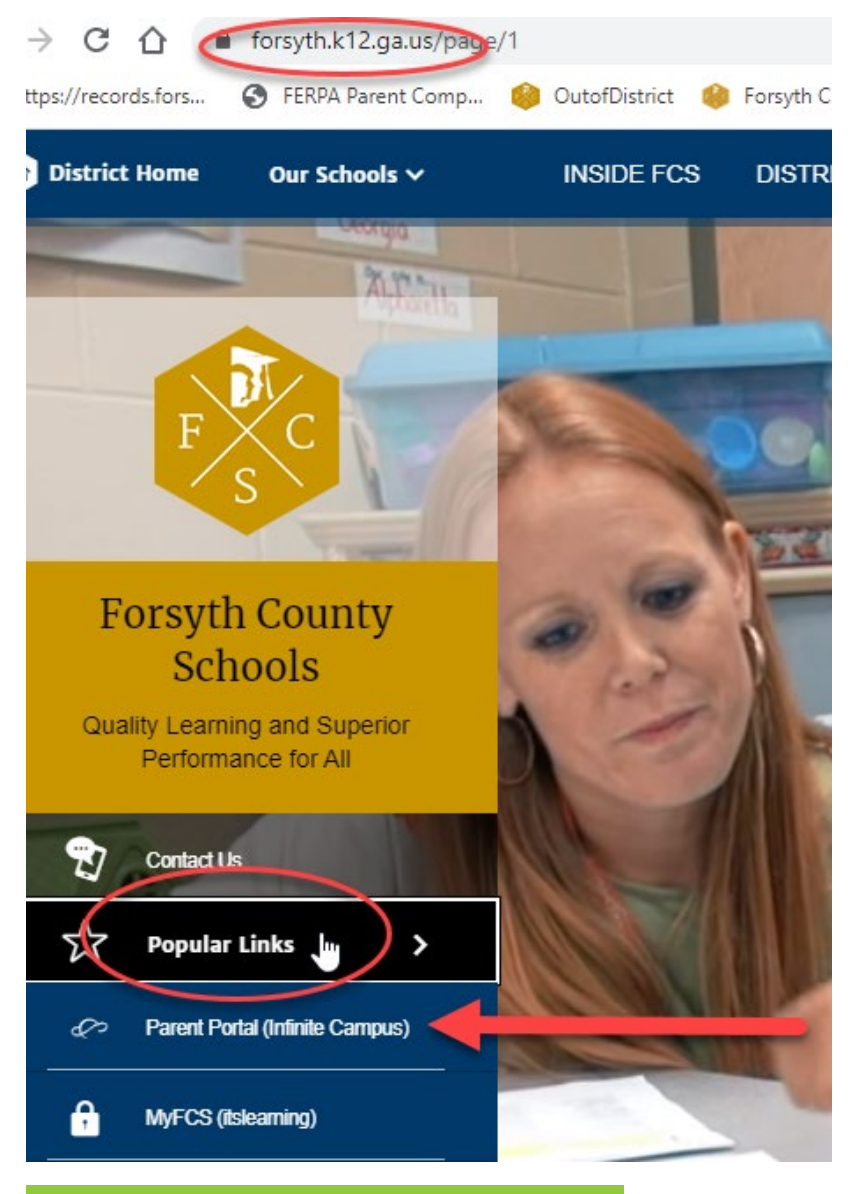

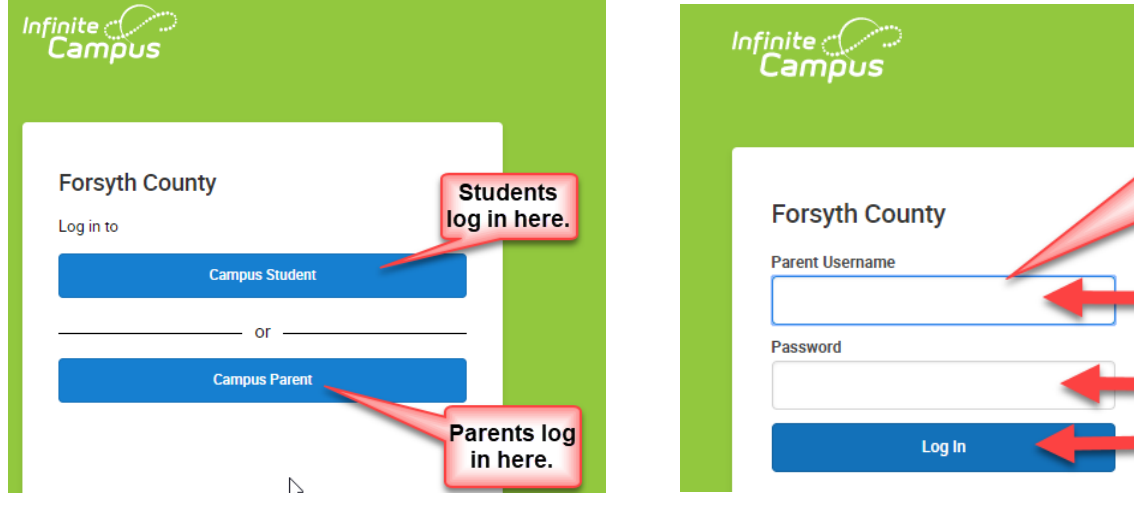

Parents, put in your username and

password

here.

Sunday 07/01/2018 If you do not have a Parer

Please write a letter re letter must contain your o

id. You may upload the le

unload) for proposaing

hents

2. If you are on your phone app, click on the 3 lines at the top to expand the menu options and then go to Documents. If you are on your computer, go to the Documents option in the left-hand menu.

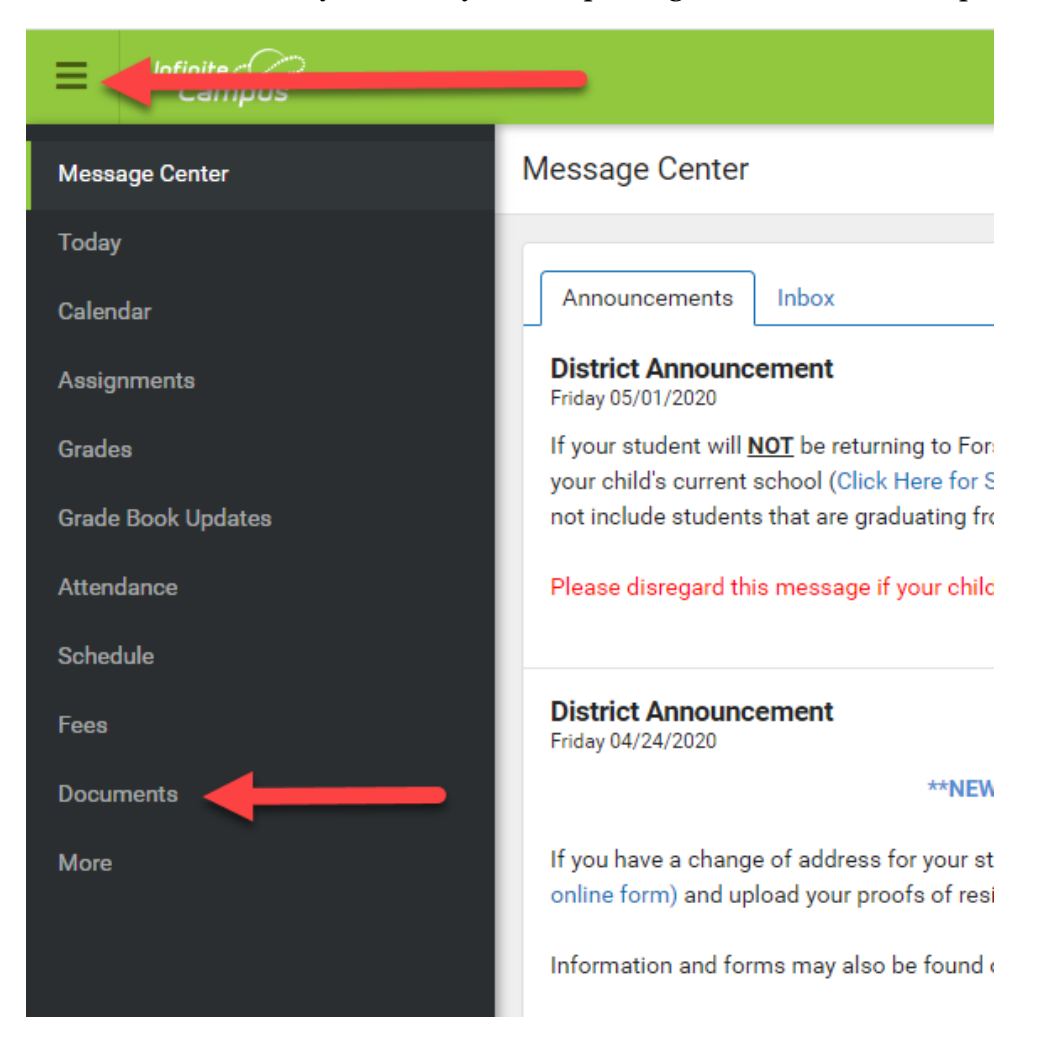

3. Inside of Documents, you will see a few items. Make sure you are in the current school year. Select the Report Card option.

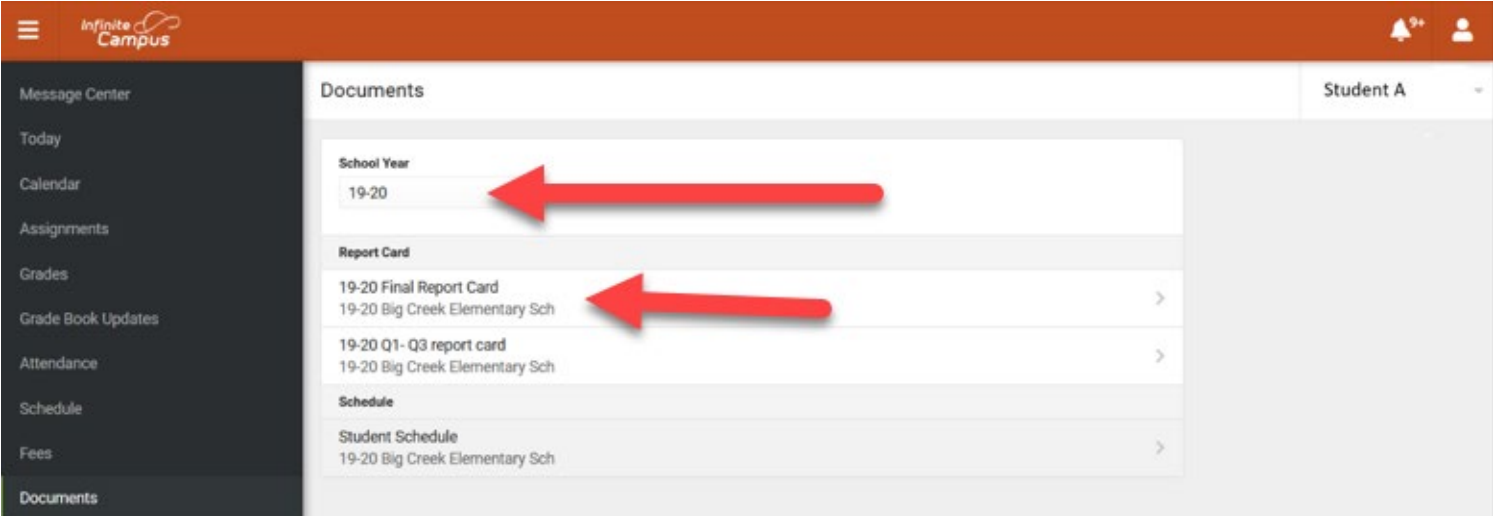

4. If you have more than one student in Forsyth County Schools. Change the student by clicking on the name in the top right-hand corner and a list of your other students will appear. Select the next student from your dropdown list.

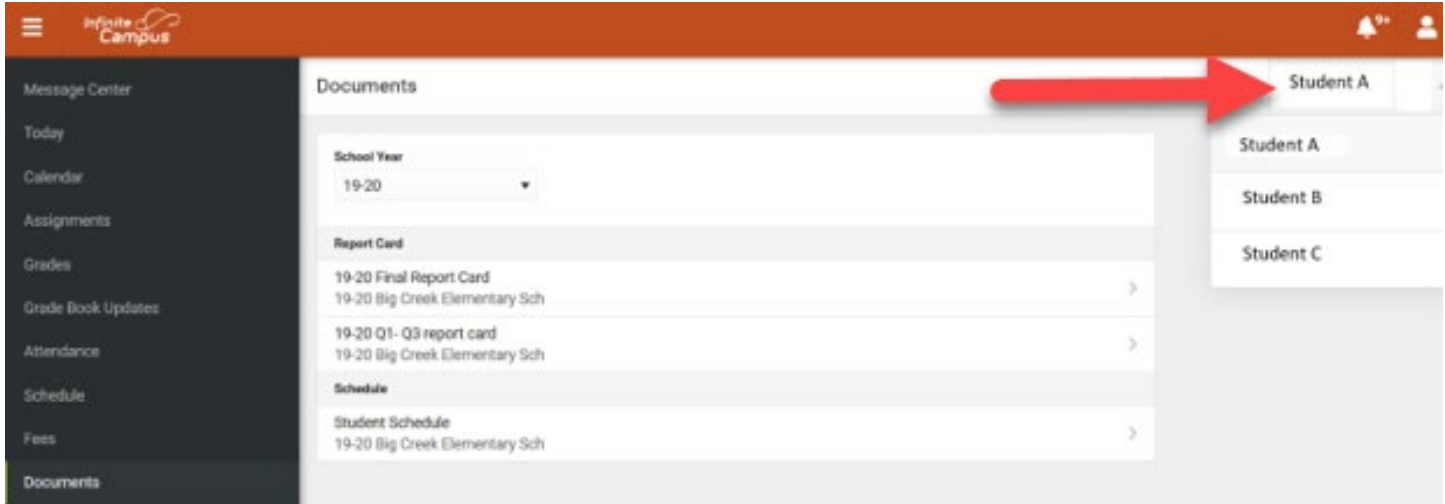

5. If you would like to print a copy of your student's report card, after the report card opens in a new screen, hover near the top of the page, and then click the print icon in the top righthand corner and select your printer.

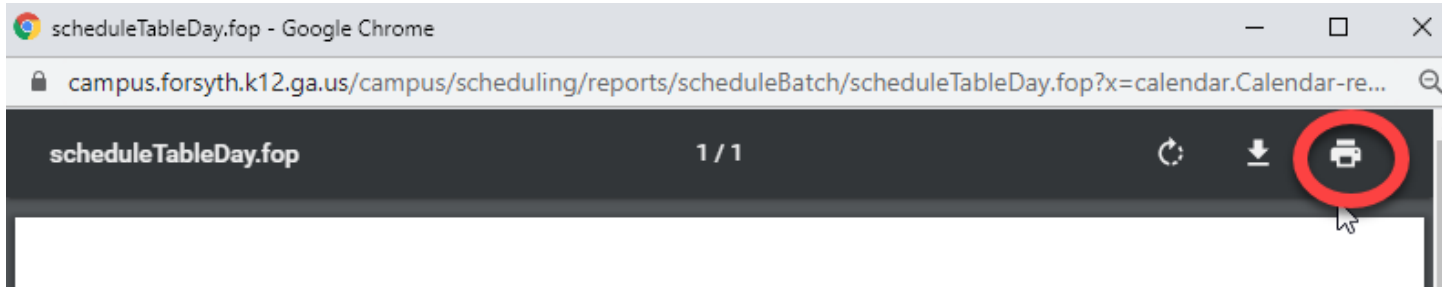